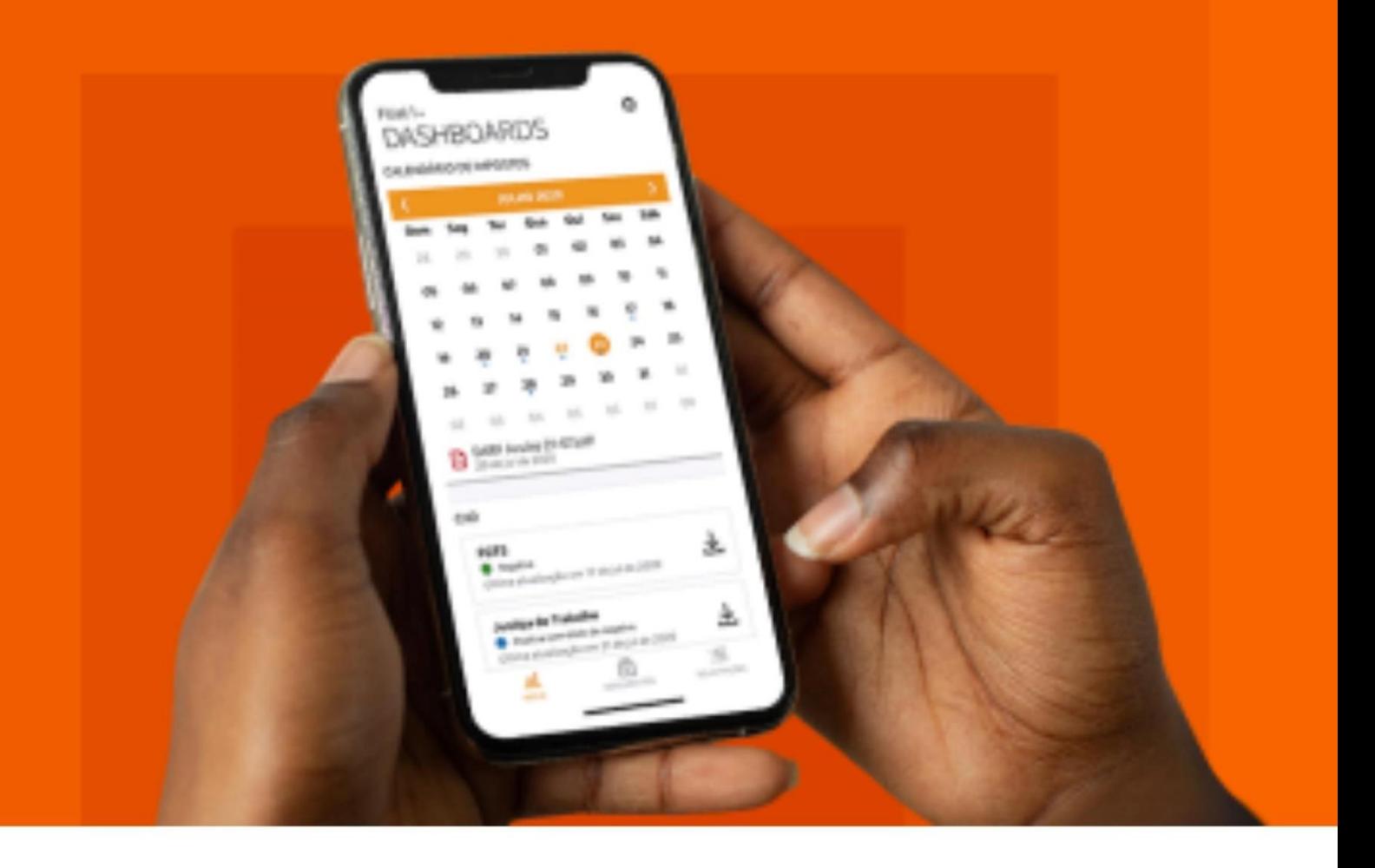

# EBOOK ONVIO PORTAL DO CLIENTE

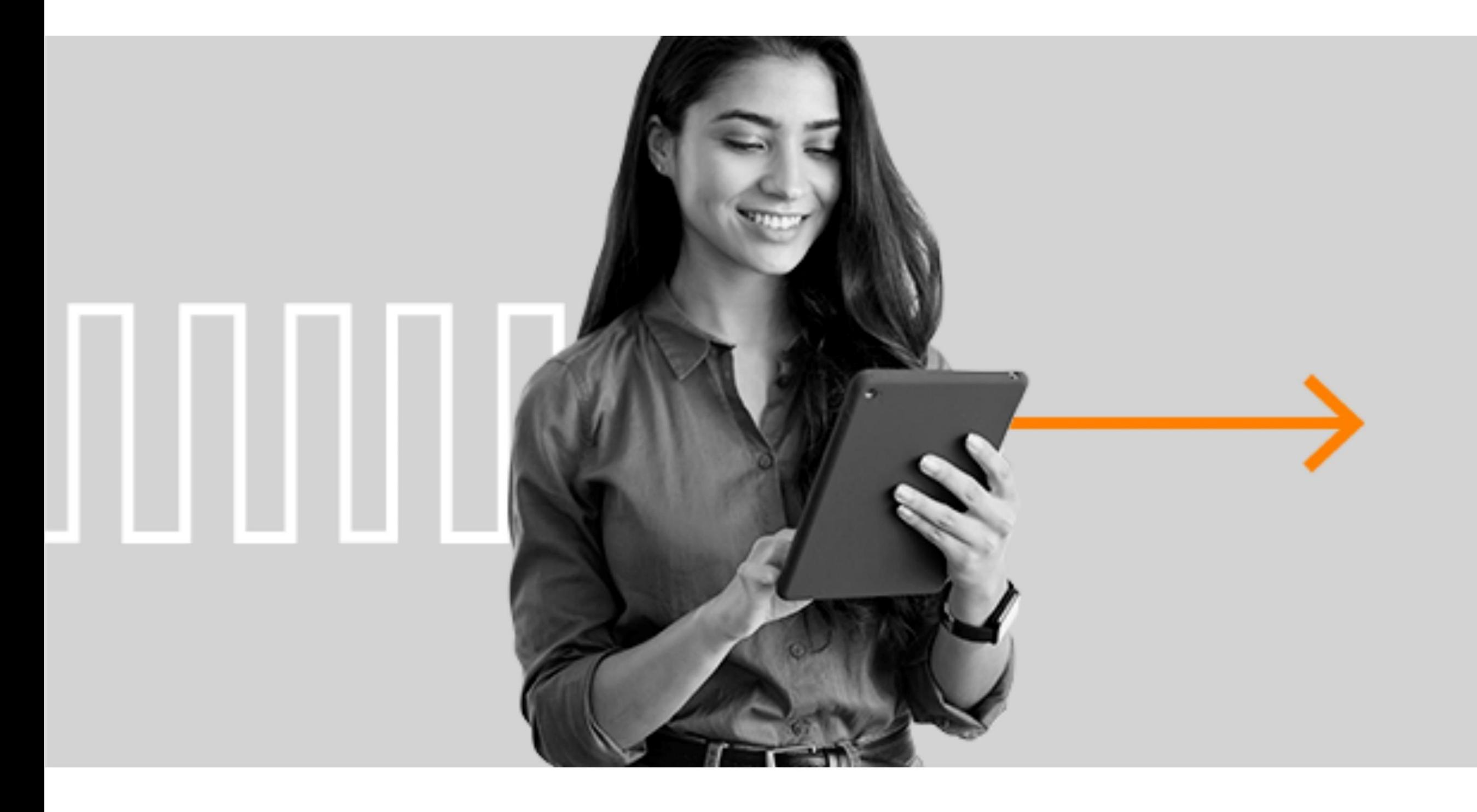

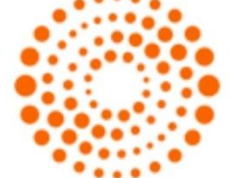

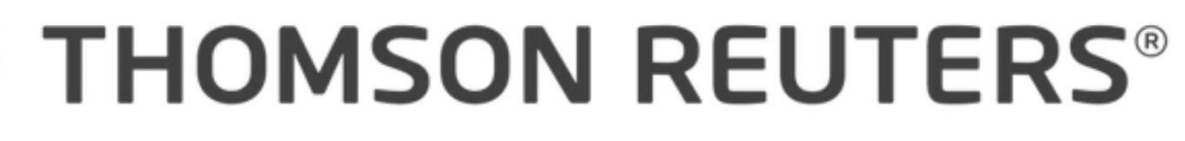

## Sumário

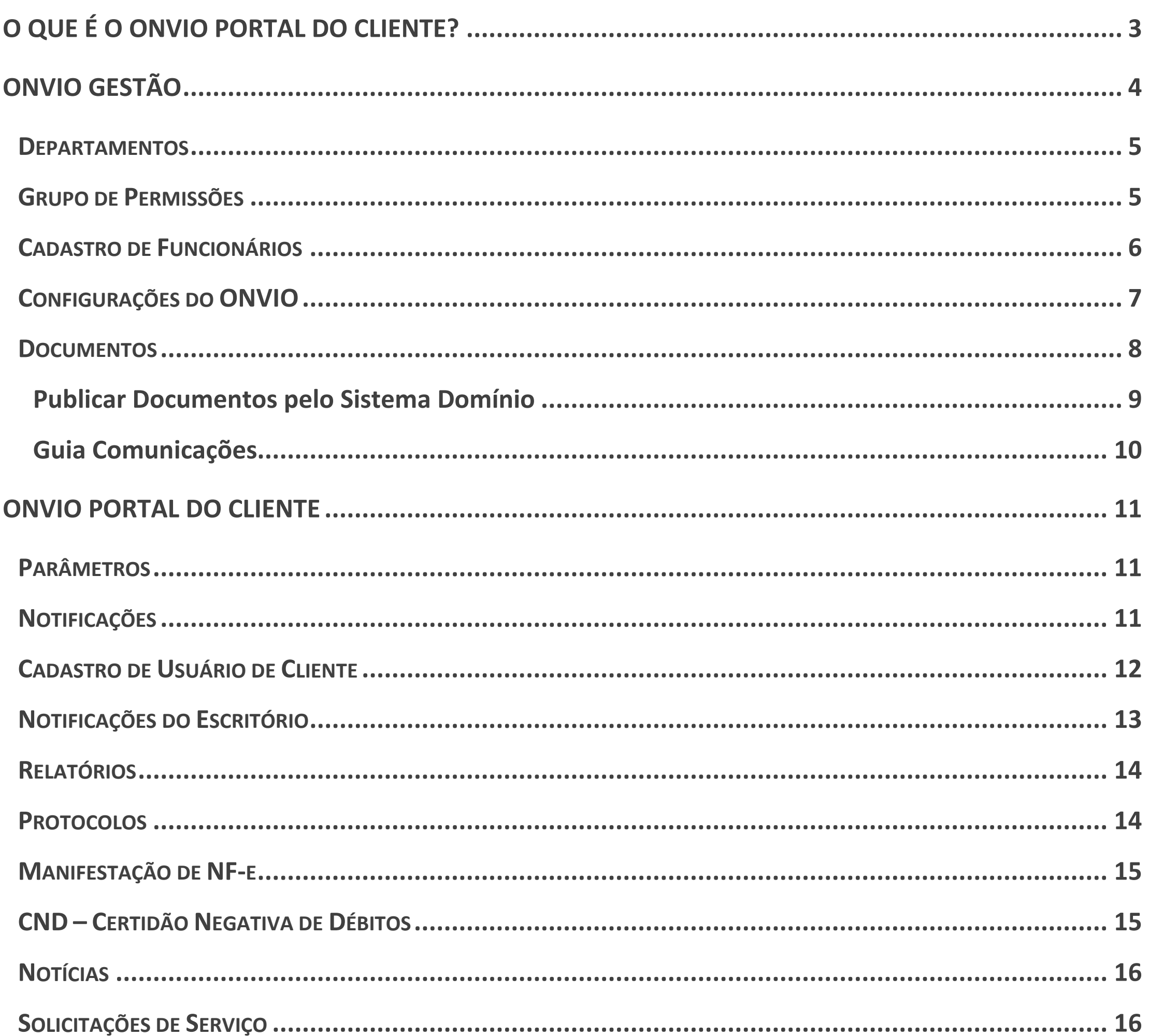

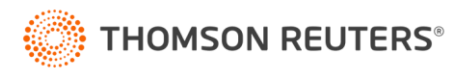

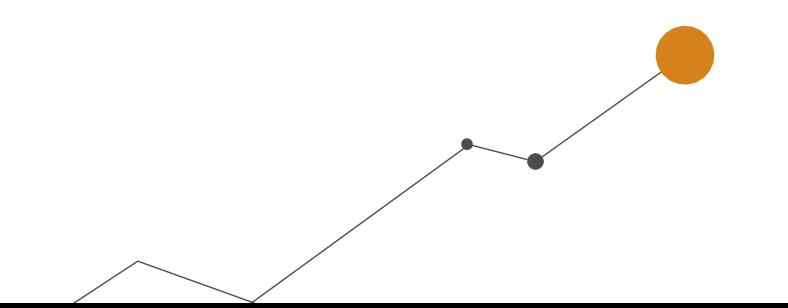

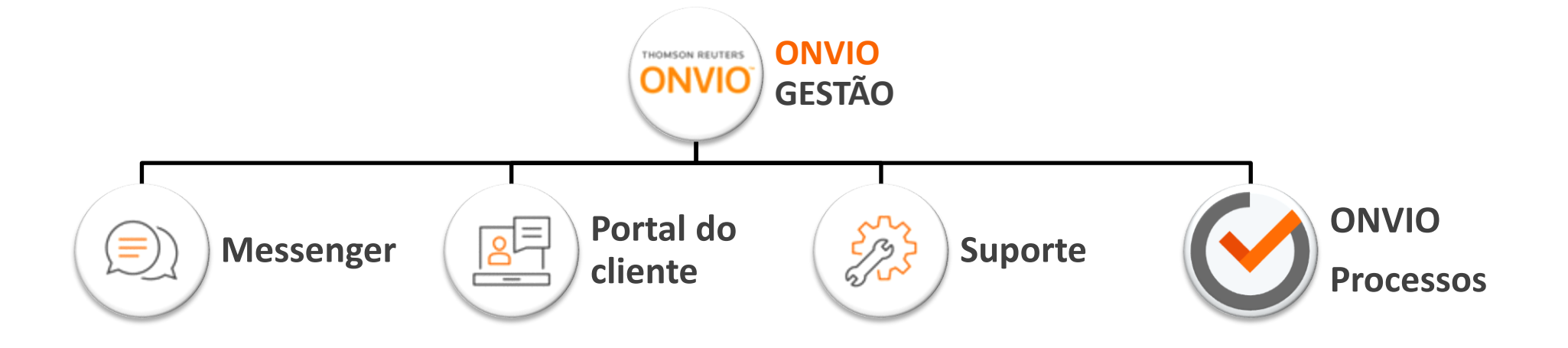

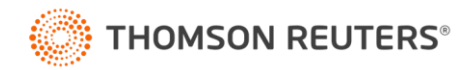

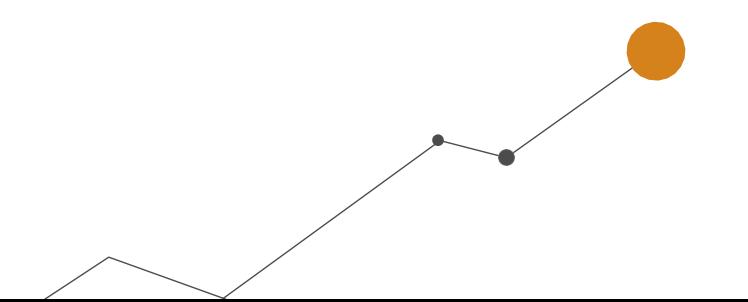

### <span id="page-2-0"></span>**O que é o ONVIO Portal do Cliente?**

O Portal do Cliente é uma ferramenta facilitadora na comunicação entre o escritório de contabilidade e seus clientes. Através dele, é possível compartilhar arquivos gerados no Sistema Domínio e fazer upload diretamente do portal do cliente, permitindo que os documentos sejam prontamente acessados pelos clientes do escritório.

Além disso, o portal oferece a opção de solicitar diversos serviços, como cadastro de empregados, cálculo de férias, rubicras e outras demandas gerais. Vale destacar que essa integração entre o Sistema Domínio e o ONVIO Portal do Cliente torna todo o processo ainda mais eficiente.

Antes de saber mais sobre o Portal do Cliente, é fundamental compreender a estrutura do ONVIO Gestão. Esse sistema engloba várias ferramentas, e uma delas é justamente o Portal do Cliente. Para aproveitar o ONVIO, é essencial dominar algumas configurações básicas:

- Configurações gerais e aparência do ONVIO.
- Cadastro de Funcionários do Escritório.
- Grupos de Permissões.
- Departamentos.

A estrutura do ONVIO é composta por uma série de elementos interligados, trabalhando em conjunto para oferecer uma experiência completa. Veja:

## **ONVIO Gestão**

<span id="page-3-0"></span>Ao fazer o primeiro acesso, você se deparará com a tela abaixo, apresentando o **Dashboard** do ONVIO Processos (caso tenha contratado), atalhos para outros módulos, ferramentas e materiais de apoio, como a **Central de Soluções.** E no canto superior esquerdo, você encontrará o menu para acessar as demais ferramentas.

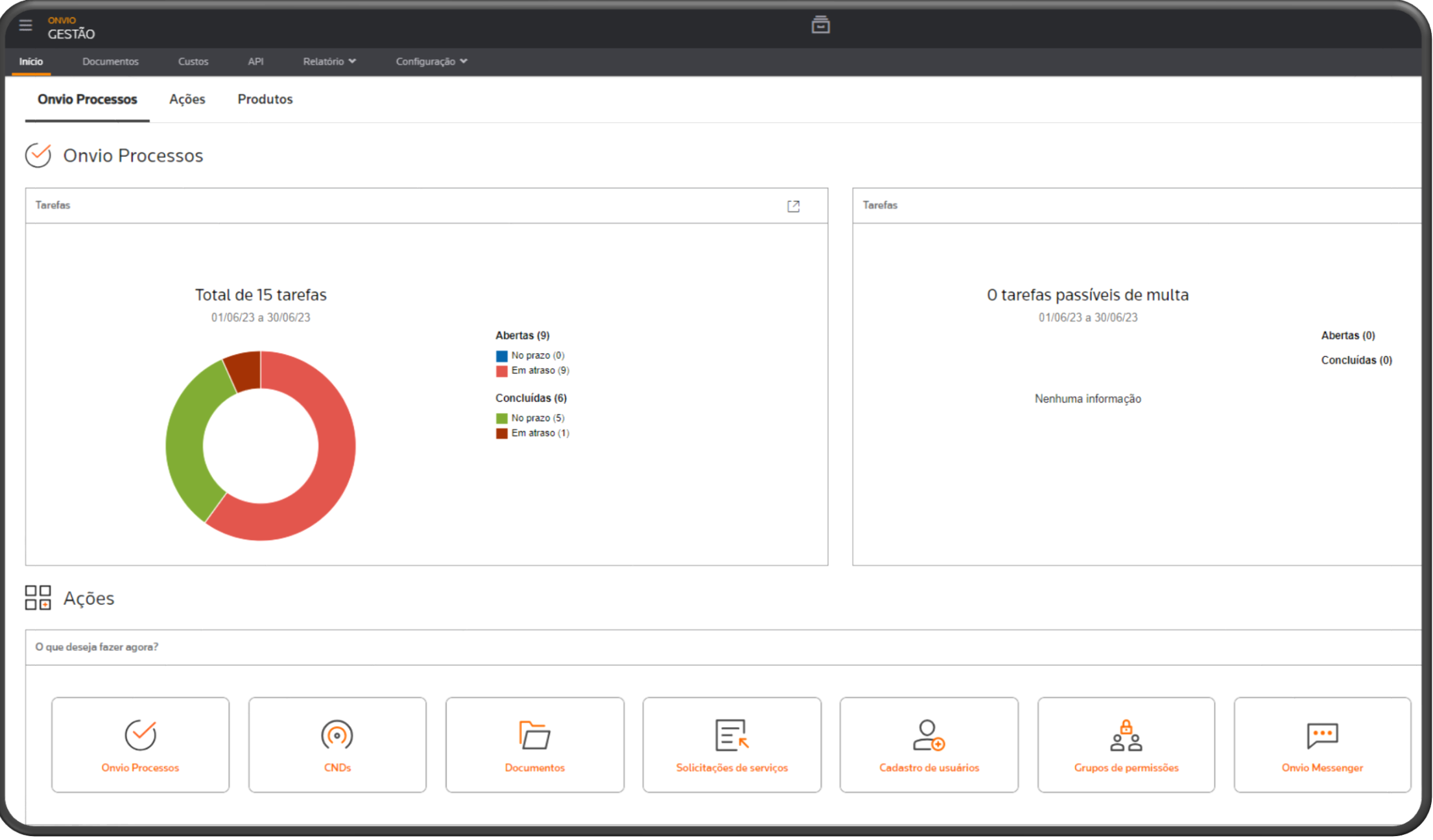

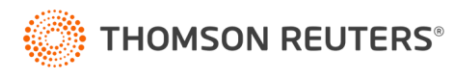

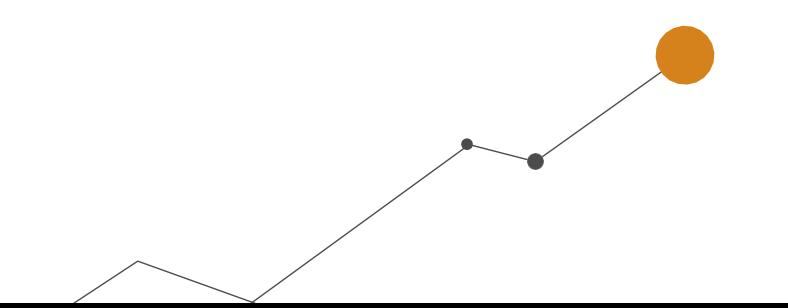

#### <span id="page-4-0"></span>**Departamentos**

Para começar a utilizar o ONVIO, é importante conhecer os **Departamentos**. Basta ir ao menu **Configurações > Departamentos**, onde você encontrará alguns departamentos já cadastrados previamente como **'Departamento do sistema'.** Recomendamos utilizá-los, pois há uma integração entre esses departamentos e os documentos do ONVIO, que serão apresentados mais adiante neste eBook. Além disso, os departamentos também servem para vinculá-los aos funcionários e clientes do escritório.

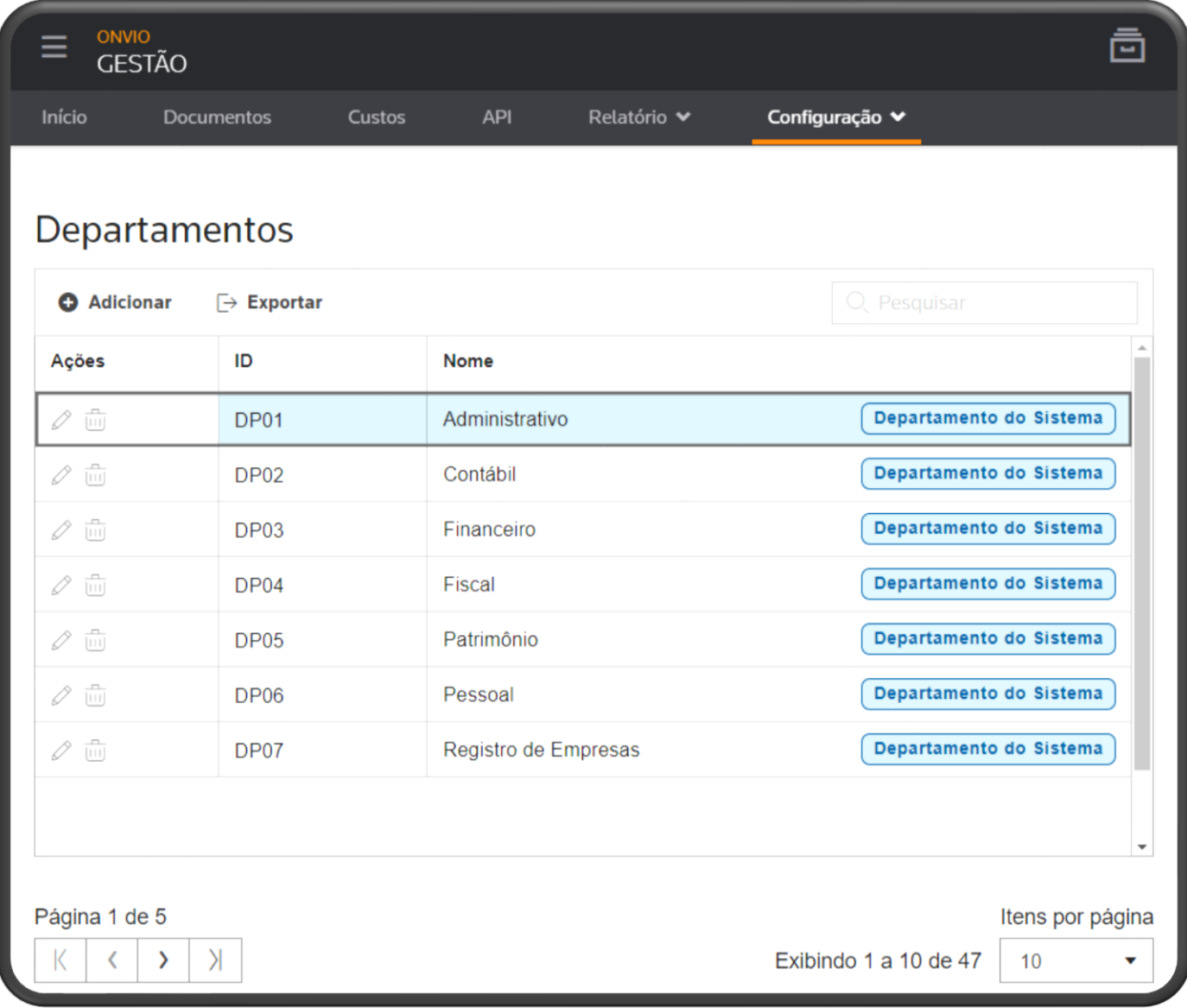

Para saber mais sobre esse assunto, confira a dica a seguir:

#### <span id="page-4-1"></span>**Grupo de Permissões**

Agora, vamos aos **Grupos de Permissões,** que são de extrema importância. É nesse lugar que você define o que os funcionários, que estão em determinados grupos, poderão fazer dentro do ONVIO.

- **1 -** Acesse o menu **Configurações > Grupo de Permissões** e clique em **[+ Adicionar].**
- **2 -** Para configurar o **Grupo**, siga estes 4 passos:
	- **Passo 1:** Defina o **nome** e a **descrição** do grupo.
	- **Passo 2: Funcionalidades.** Aqui, você define as permissões desse grupo, ou seja, o que os

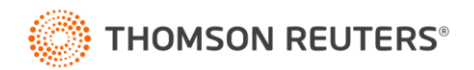

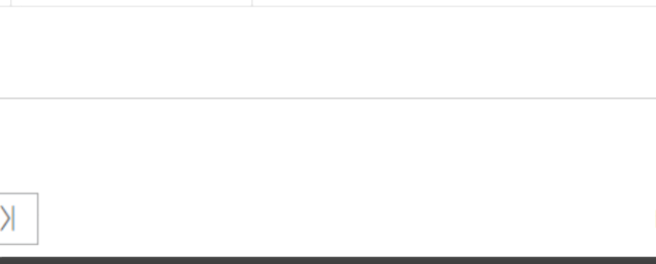

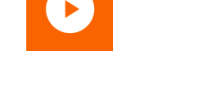

membros terão acesso ou não. **Por exemplo:** se os funcionários desse grupo não devem criar notícias, basta desabilitar essa opção. Repita essa análise para cada guia e item relevante.

- **Passo 3: Dados.** Nessa etapa, você determina quais pastas os funcionários desse grupo poderão acessar. Habilite as informações apenas se no Passo 2 você permitiu o acesso às opções de Documentos.
- **Passo 4: Membros do grupo.** Aqui, você vincula ou remove os funcionários do grupo. Caso ainda não tenha funcionário cadastrado, não tem problema, ao cadastrar o funcionário posteriormente, você pode vincular o grupo a ele.

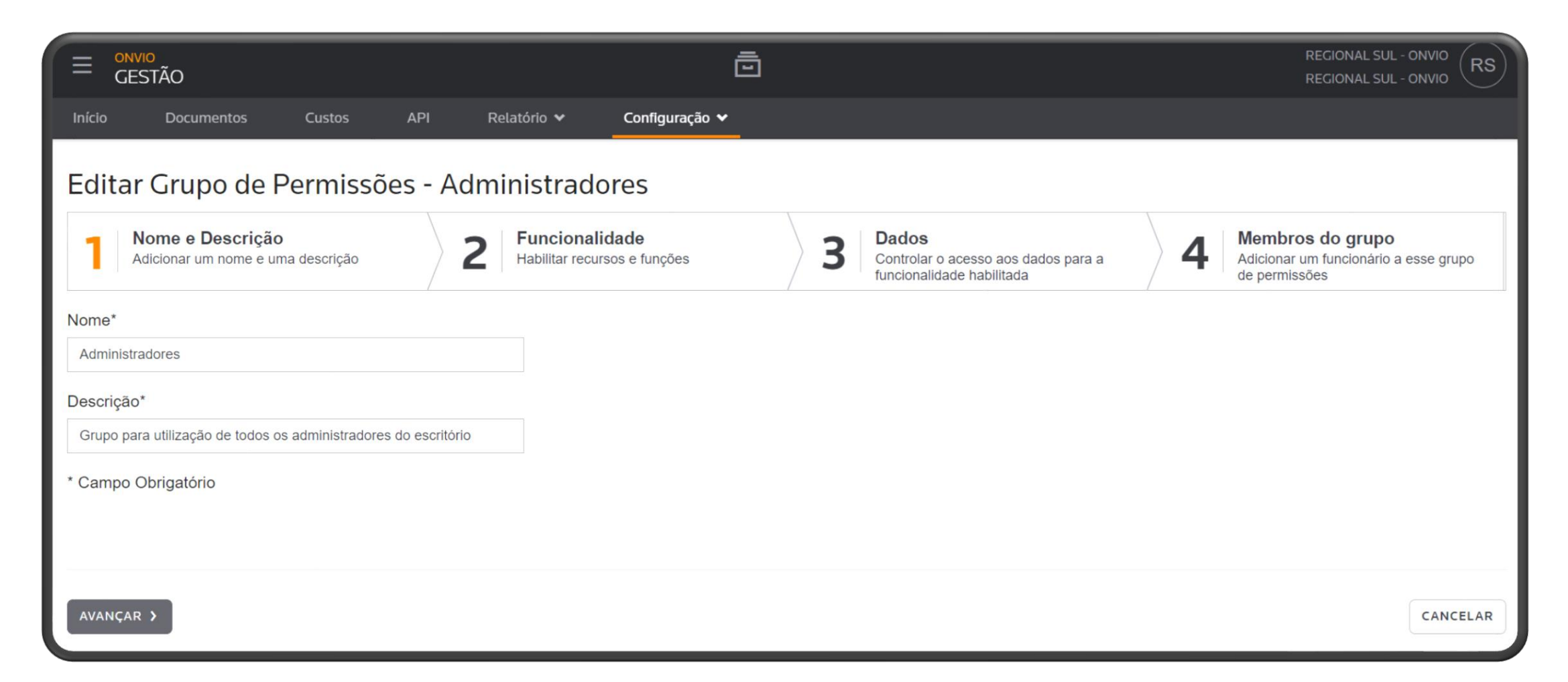

Se quiser uma dica completa, incluindo um vídeo explicativo, acesse o seguinte link:

#### **ONVIO - [Como cadastrar Grupos de Permissões?](https://suporte.dominioatendimento.com/central/faces/solucao.html?codigo=6011)**

#### <span id="page-5-0"></span>**Cadastro de Funcionários**

Feito isso, é hora de cadastrar os Funcionários do escritório, e é bem simples:

- **1 -** Acesse o menu **Configurações > Funcionários** e clique em **[+ Adicionar].**
- **2 -** Preencha os dados do **Funcionário** em questão.
- **3 -** Fique atento aos campos dos **e-mails,** pois eles serão o endereço de acesso do Funcionário ao Portal do Cliente.

**Importante!** Assim que informar o e-mail e finalizar o cadastro, o funcionário receberá um e-mail para criar a senha de acesso dele ao Portal do Cliente.

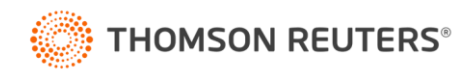

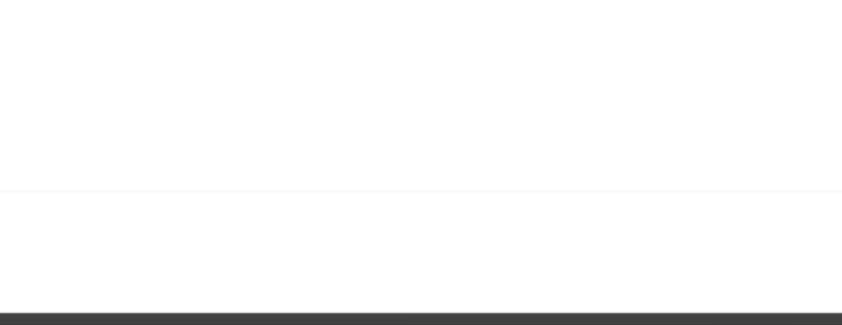

**4 -** No canto esquerdo da tela, no menu **Acesso ao ONVIO,** você pode **habilitar** ou **desabilitar** o acesso desse funcionário ao ONVIO e vincular os Grupos de Permissões aos quais ele fará parte.

Para um guia completo com vídeo explicativo sobre a configuração de funcionários, acesse o seguinte link:

#### **ONVIO - [Como cadastrar um funcionário do escritório?](https://suporte.dominioatendimento.com/central/faces/solucao.html?codigo=6009)**

#### <span id="page-6-0"></span>**Configurações do ONVIO**

Ainda nas configurações específicas do ONVIO Gestão, você encontrará mais três opções importantes:

- **Segurança do ONVIO:** Aqui, é o lugar onde você definirá se a autenticação multifator será obrigatória ou não para os **Funcionários** e **Usuários de Clientes**. Esse multifator nada mais é do que um código recebido no celular após informar a senha do Portal.
- **Notificações:** Nessa área, em **Notificações > Texto > Português (Brasil),** você pode configurar e personalizar as mensagens padrões que o sistema enviará.
- **Configurações do ONVIO:** Nesta opção, é possível personalizar a aparência do Portal na visão do seu cliente. Além disso, você encontrará um código HTML que permitirá inserir o login do portal do cliente dentro do site do seu Escritório.

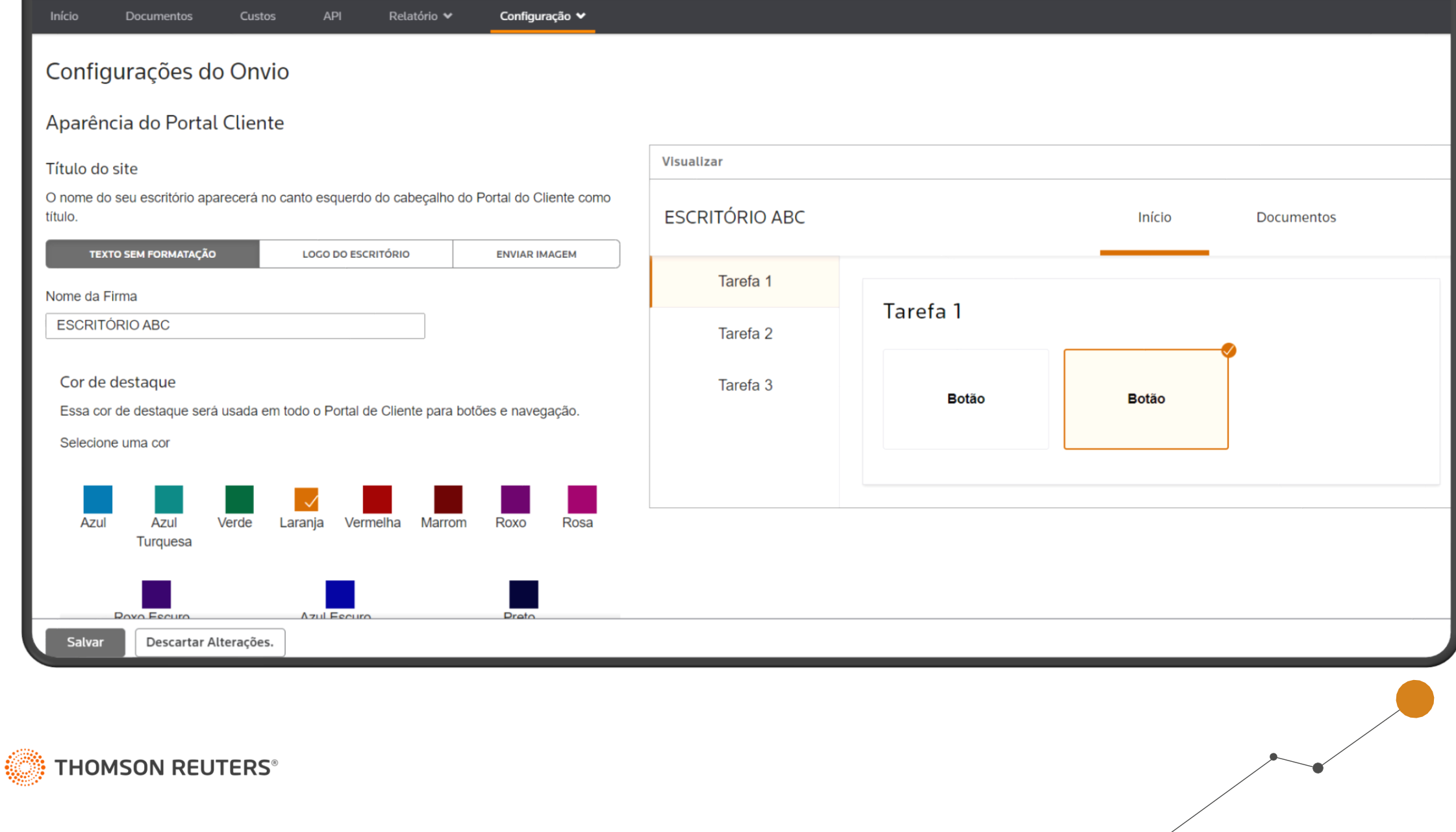

Para informações mais detalhadas sobre cada uma dessas configurações, confira as dicas a seguir:

### **[Vídeo sobre as Configurações do ONVIO](https://www.youtube.com/watch?v=Zt0PVHEfHas) [Como configurar o layout das notificações no ONVIO?](https://suporte.dominioatendimento.com/central/faces/solucao.html?codigo=8342)**

#### <span id="page-7-0"></span>**Documentos**

A guia de **Documentos**, é a única que está no ONVIO Gestão e no Portal do Cliente. Aqui, o escritório tem a facilidade de compartilhar documentos com seus clientes, seja gerando-os pelo Sistema Domínio ou diretamente no Portal.

Ao acessar os documentos, você seleciona o Cliente que deseja visualizar a estrutura de pastas. Inicialmente, o ONVIO possui algumas pastas padrões já criadas, associadas aos Departamentos do sistema, como discutido em tópicos anteriores. **Por exemplo:** existe o Departamento Fiscal e a Pasta Fiscal em documentos.

Você pode criar pastas clicando na opção **Novo,** fazer upload de arquivos do seu computador para compartilhá-los com clientes, abrir, gerenciar documentos já publicados e até mesmo excluí-los, movêlos ou enviá-los por e-mail. Além disso, é possível buscar arquivos em nuvem.

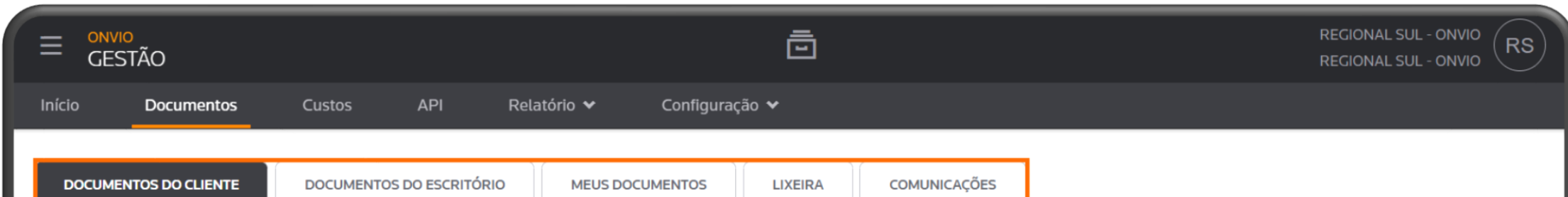

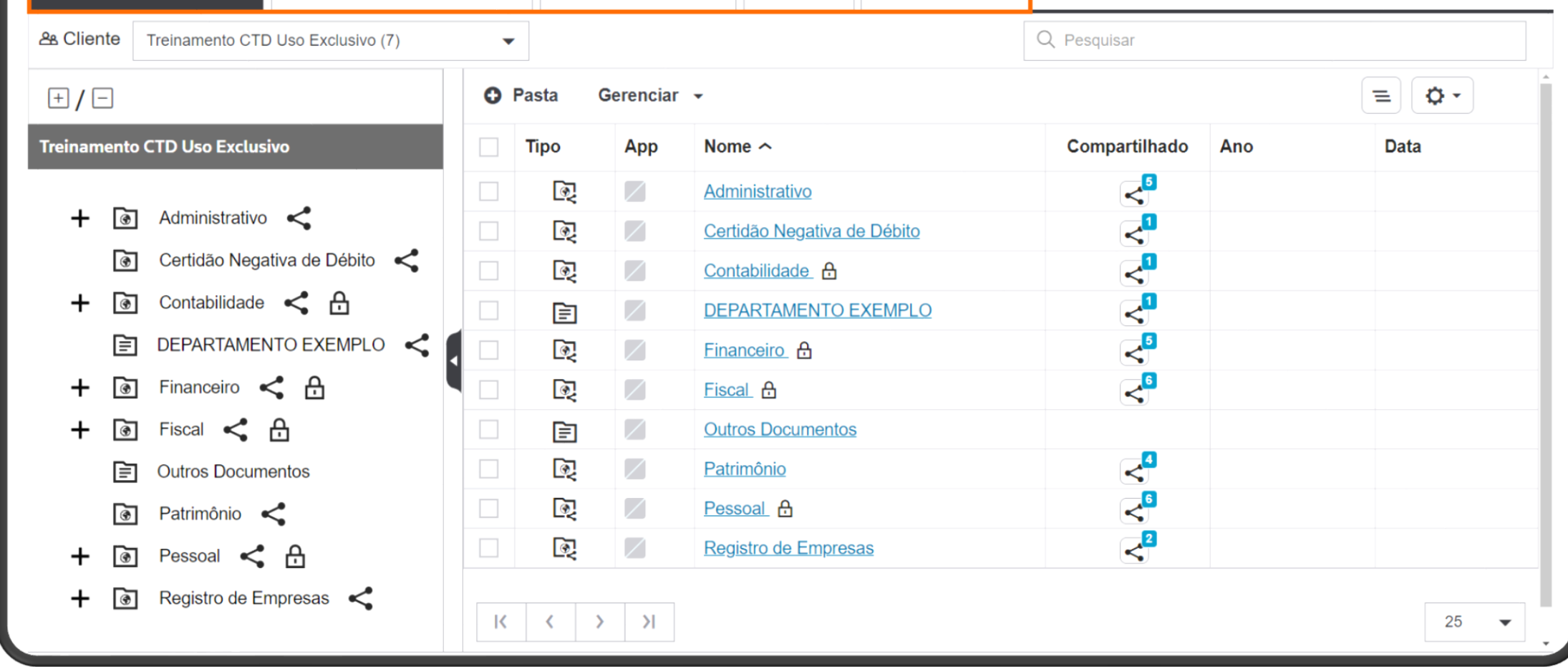

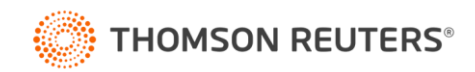

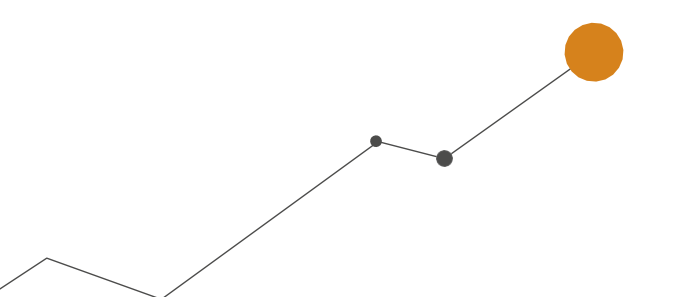

#### <span id="page-8-0"></span>**Publicar Documentos pelo Sistema Domínio**

Quando você emite um relatório no Sistema Domínio e ele possui o ícone de **'maleta'**, isso significa que o documento pode ser enviado ao Portal do Cliente. Ao clicar sobre esse ícone, você poderá definir as opções de postagem que serão exibidas no Portal para o cliente. Além disso, é possível publicar documentos externos através do ícone de nuvem.

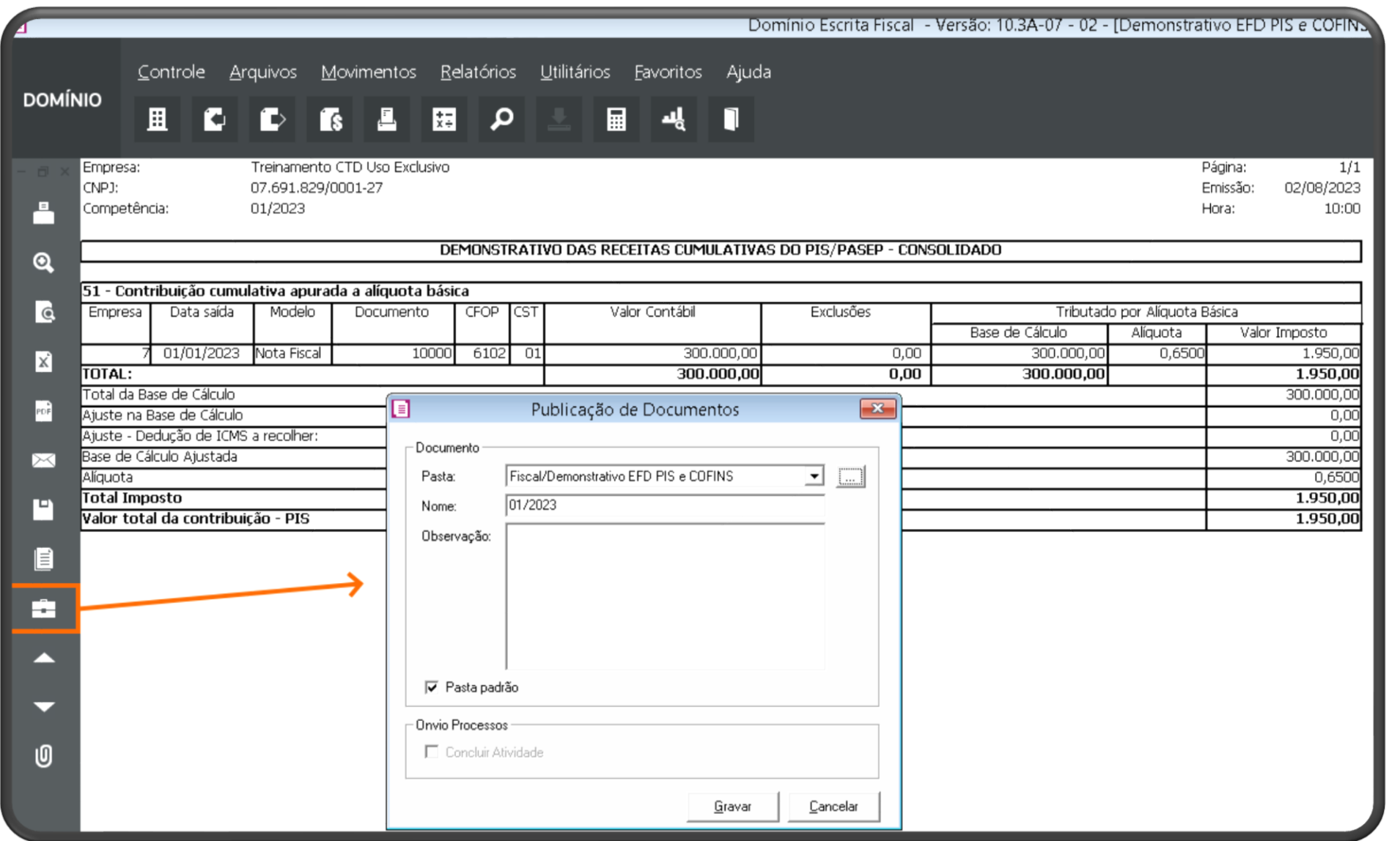

Para dicas detalhadas com vídeo explicativo sobre a postagem de documentos, acesse os seguintes links:

#### **[Como publicar documentos para o cliente do escritório?](https://suporte.dominioatendimento.com/central/faces/solucao.html?codigo=7638)**

#### **[Como visualizar os documentos publicados?](https://suporte.dominioatendimento.com/central/faces/solucao.html?codigo=6033)**

**[Como gerar um relatório com os documentos publicados?](https://suporte.dominioatendimento.com/central/faces/solucao.html?codigo=9490)**

**[Como emitir um relatório com os documentos publicados e/ou visualizados pelos clientes?](https://suporte.dominioatendimento.com/central/faces/solucao.html?codigo=8016)**

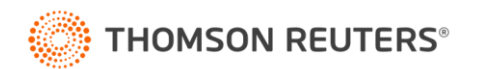

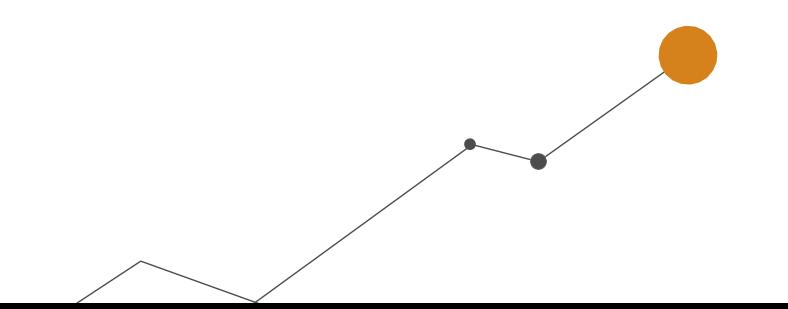

#### <span id="page-9-0"></span>**Guia Comunicações**

A guia **Comunicações** permite que você registre todas as comunicações entre o escritório e o cliente em um único local, o que é muito prático. Por exemplo, se você utiliza WhatsApp, e-mail ou outros meios para enviar ou solicitar algo ao cliente e mais tarde precisa comprovar essa comunicação, essa guia centraliza todas essas informações.

Ao clicar em **[Adicionar],** você terá três opções:

- **Solicitações de aprovação:** Nessa opção, o cliente pode aprovar ou negar algum documento que o escritório enviou. Primeiro, o documento precisa estar publicado, e depois você poderá utilizar esse recurso para que o cliente o aprove.
- **Solicitação de documento:** Utilize essa opção para pedir um ou mais documentos ao cliente. O cliente receberá um e-mail com a lista dos documentos que ele precisa enviar para o escritório, e após o envio, os documentos serão direcionados para a pasta definida pelo escritório.
- **Enviar documento:** Com esta função, você pode enviar um documento específico para um usuário do cliente, ao invés de colocá-lo em uma pasta de acesso geral. É uma forma mais direcionada de compartilhar arquivos.

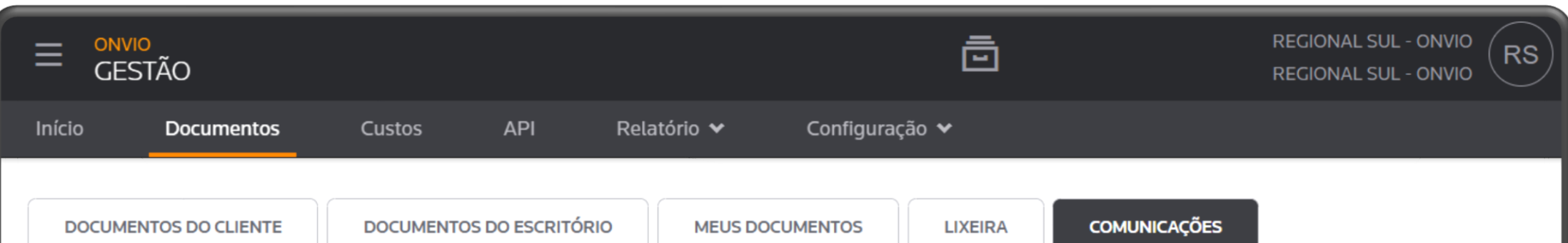

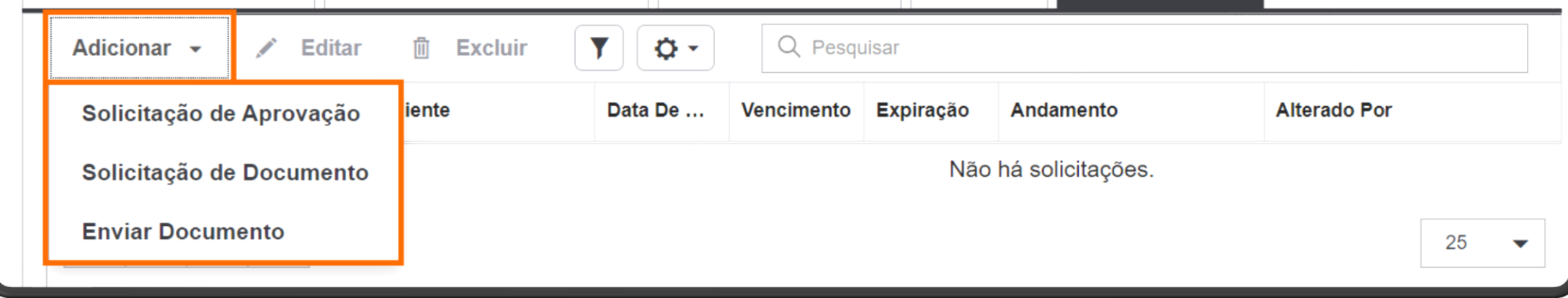

Para uma explicação completa com vídeo sobre a guia de Comunicações, acesse:

**[Como solicitar aprovação de documentos para cliente do escritório?](https://suporte.dominioatendimento.com/central/faces/solucao.html?codigo=6707)**

**[Como solicitar documentos para o cliente do escritório?](https://suporte.dominioatendimento.com/central/faces/solucao.html?codigo=6144)**

**[Como enviar um documento pela guia Comunicações?](https://suporte.dominioatendimento.com/central/faces/solucao.html?codigo=6706)**

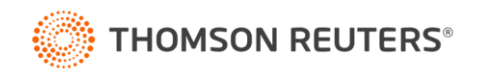

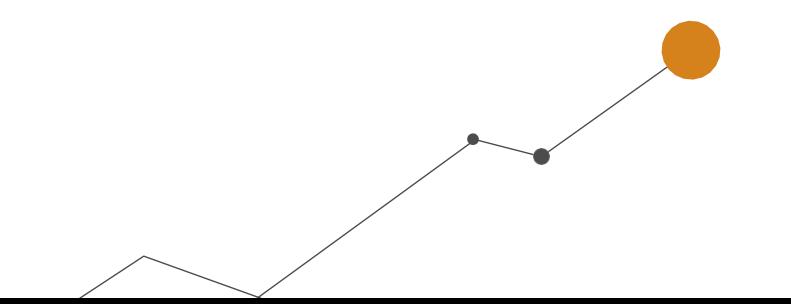

## **ONVIO Portal do Cliente**

<span id="page-10-0"></span>Agora com as configurações do ONVIO Gestão e entendimento da guia de **Documentos**, vamos ao Portal do Cliente. Para acessá-lo, clique no menu no canto superior esquerdo da tela e acesse o Portal do Cliente.

#### <span id="page-10-1"></span>**Parâmetros**

Vamos iniciar falando dos **Parâmetros do Portal,** para isso acesse o menu **Configurações > Parâmetros.** Nesta tela você tem a possibilidade de marcar algumas opções bem importantes:

#### <span id="page-10-2"></span>**Notificações**

A opção **'[x] Enviar individualmente aos clientes um link de acesso aos documentos publicados sem necessidade de login'** permite que, quando o escritório publicar algum documento para o cliente, o usuário não precise realizar o login para visualizar o arquivo.

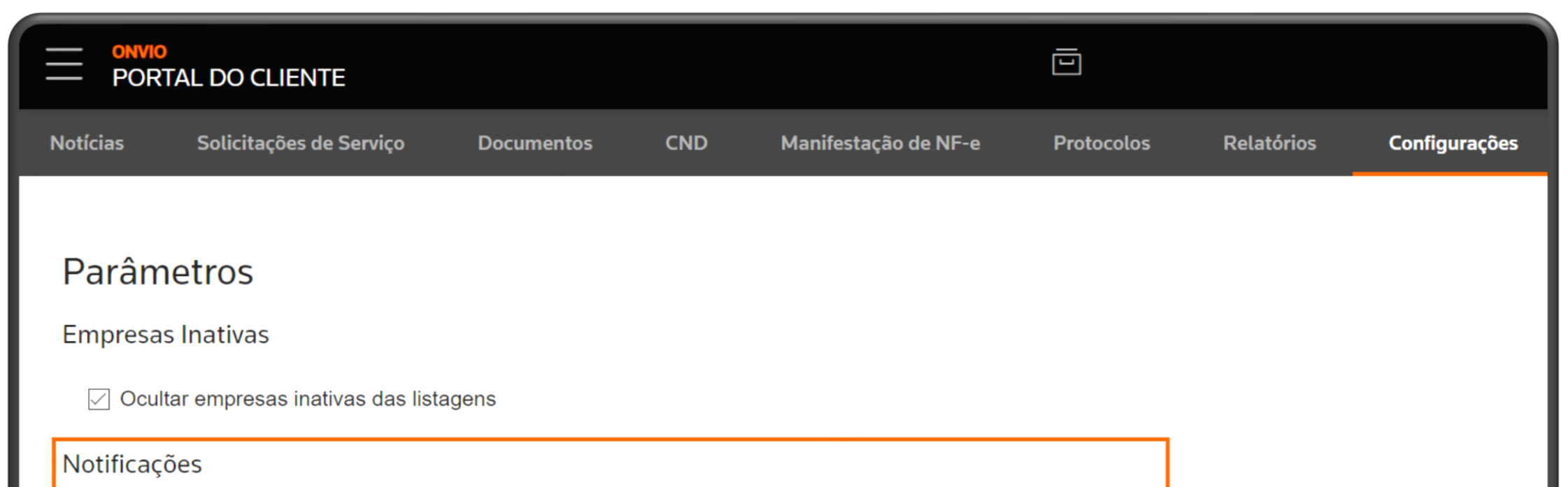

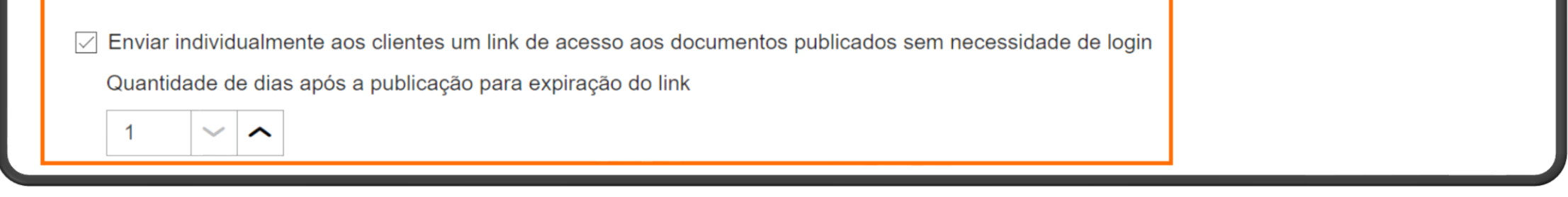

Por padrão, quando o escritório publica um documento para seu cliente, se o usuário possuir permissão de acesso a pasta e estiver com as notificações ativas, ele receberá um e-mail com o link para acesso. Ao clicar no link, o usuário é redirecionado para a tela de login, onde é obrigatório logar para que seja possível visualizar o documento. Com esta opção o cliente não tem necessidade de logar.

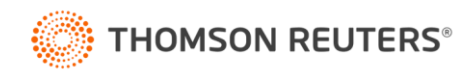

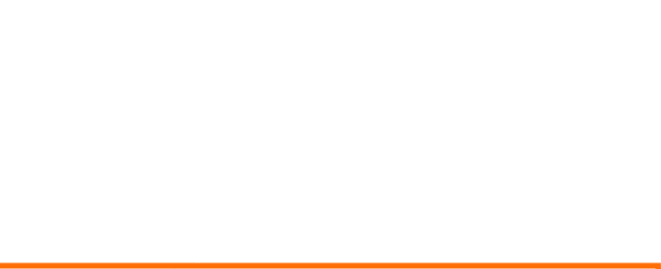

#### **Importante!**

**Caso utilize esta opção, você deve ficar atento a algumas informações, acesse a dica abaixo e veja com detalhes os passos e um video explicativo sobre ela:** 

**[Como configurar para que o usuário visualize os documentos sem efetuar login?](https://suporte.dominioatendimento.com/central/faces/solucao.html?codigo=9879) [Treinamento sobre Departamentos do Sistema e visualizar documentos sem efetuar login.](https://suporte.dominioatendimento.com/central/faces/solucao.html?codigo=9903)**

Além dessa opção, existem outras alternativas para que o cliente receba avisos via e-mail. Na seção **Configurações de Cadastros de Empresas**, sempre que o seu cliente precisar cadastrar um novo empregado, ele encontrará campos desde a **Matrícula** até o **Vencimento da carteira de motorista** disponíveis no formulário. A flexibilidade permite que você selecione quais campos devem ser obrigatoriamente preenchidos pelo seu cliente.

Para dúvidas referente as opções dos Parâmetros, acesse o video a seguir:

#### **[Video sobre Parâmetros do Portal do cliente](https://www.youtube.com/watch?v=2t3S1ZED38c)**

#### <span id="page-11-0"></span>**Cadastro de Usuário de Cliente**

Agora é hora de cadatrar o usuário do seu cliente que terá acesso ao Portal do Cliente. Para isso é simples, acesse o menu **Configurações > Usuários de Clientes.** Selecione o cliente desejado e clique no botão **[Novo Usuário];**

Serão 5 passos para cadastrar o usuário:

**1 - Geral**, informe os dados pessoais do usuário, importante que informe o e-mail correto para acesso do mesmo ao Portal do Cliente, e nesta janela você pode **ativar** ou **inativar** o acesso dele ao Portal do Cliente. Após, clique em **[Avançar];**

**2 - Departamentos,** selecione todos os departamentos que o usuário faz parte e selecione o **Nível de acesso** que ele terá nas Pastas. As permissões são as seguintes:

- **Revisor:** Consegue visualizar as informações da pasta, mas não consegue alterá-la.
- **Contribuinte:** Consegue visualizar e criar pastas, adicionar documentos, mas não consegue excluir

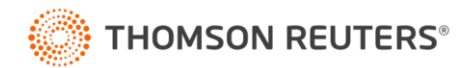

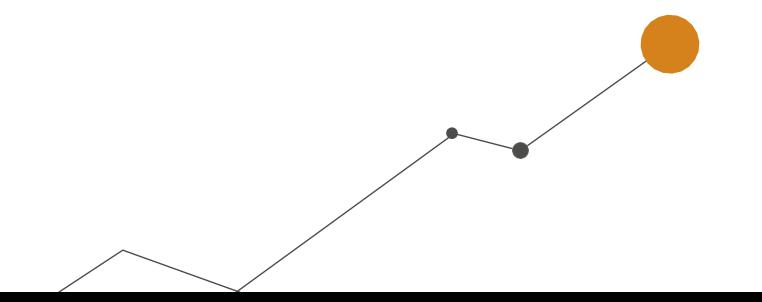

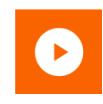

documentos.

• **Proprietário:** Possui totais permissões dentro da pasta, podendo visualizar, criar, renomear, adicionar documentos e também os excluir.

**3 - Clientes,** selecione as empresas que o usuário faz parte e que terá acesso as informações conforme departamento selecionado. Após, clique em **[Avançar];**

- **4 - Permissões,** defina as ações que o usuário poderá realizar e clique em **[Avançar];**
- **5 - Notificações,** defina quais itens o usuário receberá as notificações do sistema e clique em **[Concluir];**

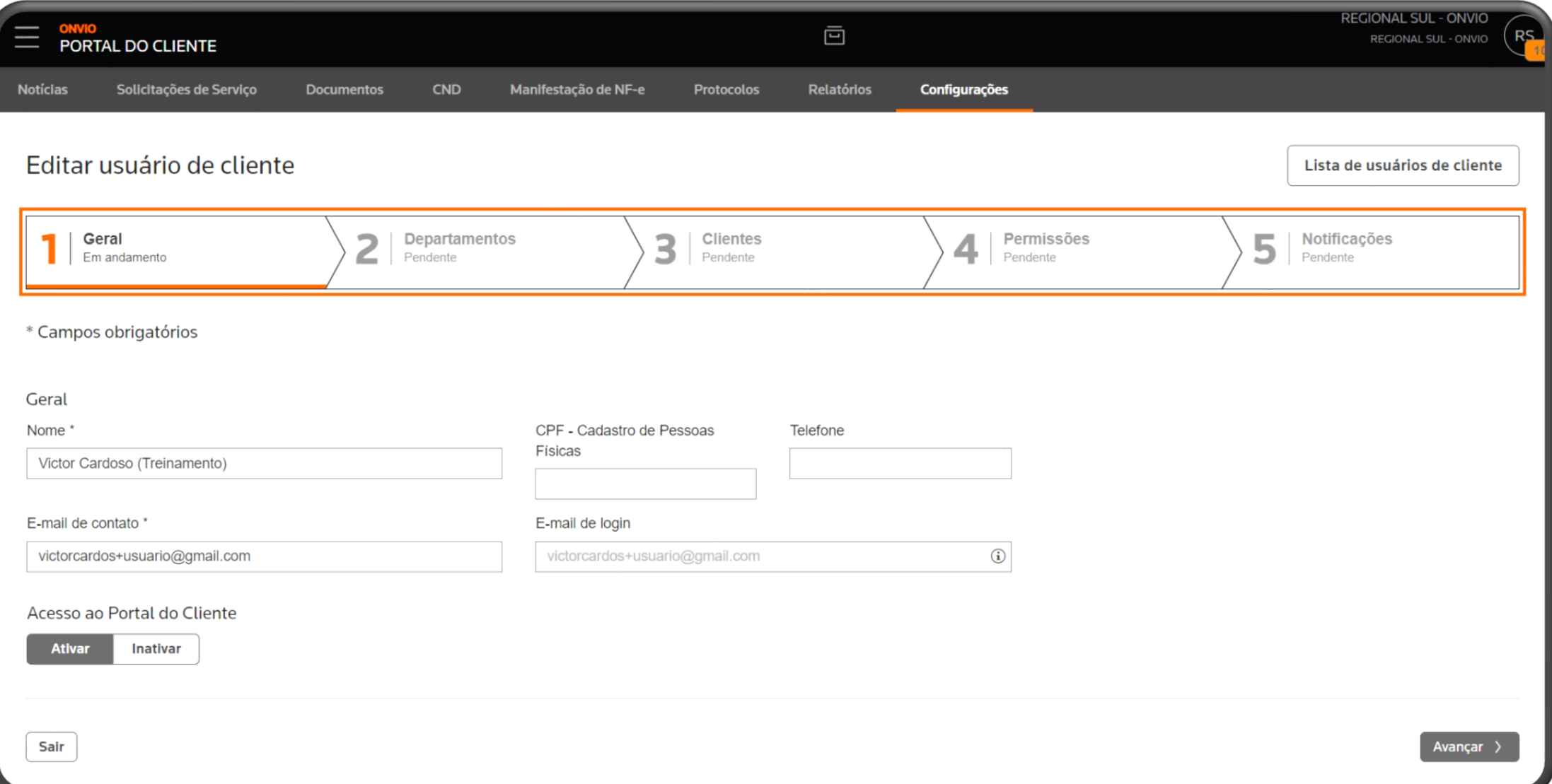

Para ver uma dica completa e com vídeo explicativo, acesse a dica a seguir:

#### **[Como cadastrar ou ativar um usuário de cliente do escritório?](https://suporte.dominioatendimento.com/central/faces/solucao.html?codigo=6602)**

**[Como compartilhar pastas com usuários de clientes e definir suas permissões?](https://suporte.dominioatendimento.com/central/faces/solucao.html?codigo=6623)**

#### <span id="page-12-0"></span>**Notificações do Escritório**

Nesta seção, você pode configurar as notificações para os funcionários do escritório, de forma semelhante ao que foi visto no cadastro do usuário. Aqui, é possível selecionar as preferências de notificações para os funcionários, escolhendo quais tipos de notificações desejam receber para cada opção listada.

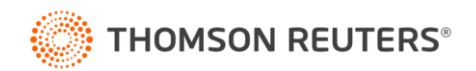

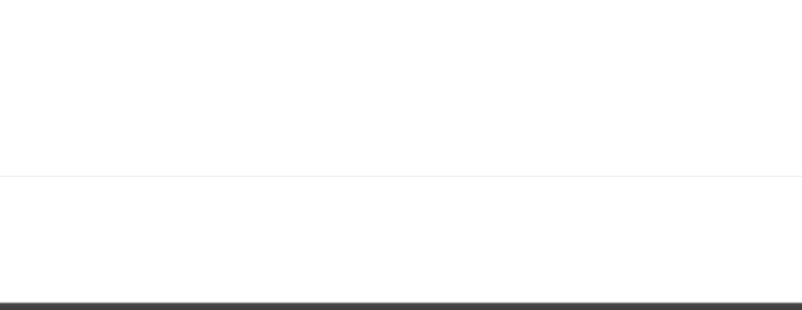

#### <span id="page-13-0"></span>**Relatórios**

Nesta guia, você pode emitir relatórios em **PDF** e **exportar informações em Excel nos Lançamentos de Rubricas na Folha,** permitindo a visualização dos dados do dia a dia do escritório.

Os relatórios disponíveis são:

- **Clientes:** Mostra uma lista de todos os clientes cadastrados.
- **Usuários:** Apresenta a relação de todos os usuários cadastrados no sistema.
- **Solicitações de serviço:** Exibe a quantidade de solicitações recebidas pelo escritório, agrupadas de acordo com o tipo de serviço.
- **Gráfico de satisfação com as solicitações:** Permite avaliar a satisfação dos clientes com base nos atendimentos recebidos após a conclusão de uma solicitação.
- **Documentos publicados:** Lista todos os documentos que foram publicados pelo escritório.
- **Lançamentos de Rubricas na folha:** Mostra a quantidade de solicitações recebidas relacionadas ao lançamento de rubricas na folha de pagamento.
- **Cadastro de funcionário na folha:** Exibe a quantidade de solicitações recebidas referentes ao cadastro de empregados na folha de pagamento.
- **Documentos armazenados pelo Box-e:** Demonstração da quantidade de documentos armazenados no Box-e durante um período específico.

Esses relatórios são ferramentas úteis para acompanhar as atividades do escritório, tomar decisões e avaliar a eficiência dos processos.

#### <span id="page-13-1"></span>**Protocolos**

A guia **Protocolos** é utilizada para registrar as movimentações dos arquivos publicados aos clientes. Nesta seção, você pode verificar qual funcionário do escritório publicou o documento e se o cliente já o visualizou ou não. Caso a coluna **'Visualizado por'** esteja em branco, significa que nenhum usuário do cliente visualizou o documento até o momento.

É importante ressaltar que, se três usuários do cliente visualizarem o mesmo documento, apenas o nome do primeiro visualizador será registrado no protocolo. Portanto, caso surjam dúvidas ou alegações sobre determinado pagamento de algum documento por parte do cliente, os Protocolos

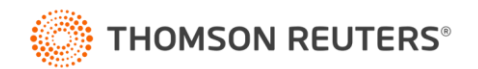

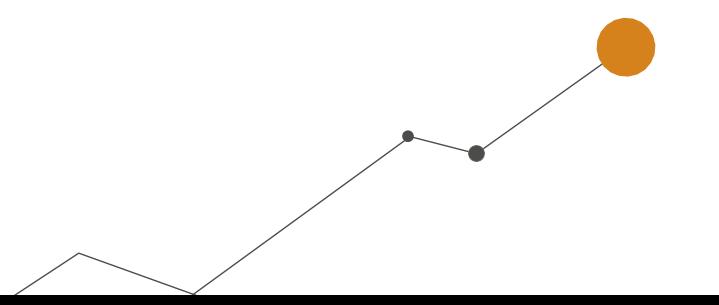

podem ser usados para verificar se o documento foi realmente visualizado.

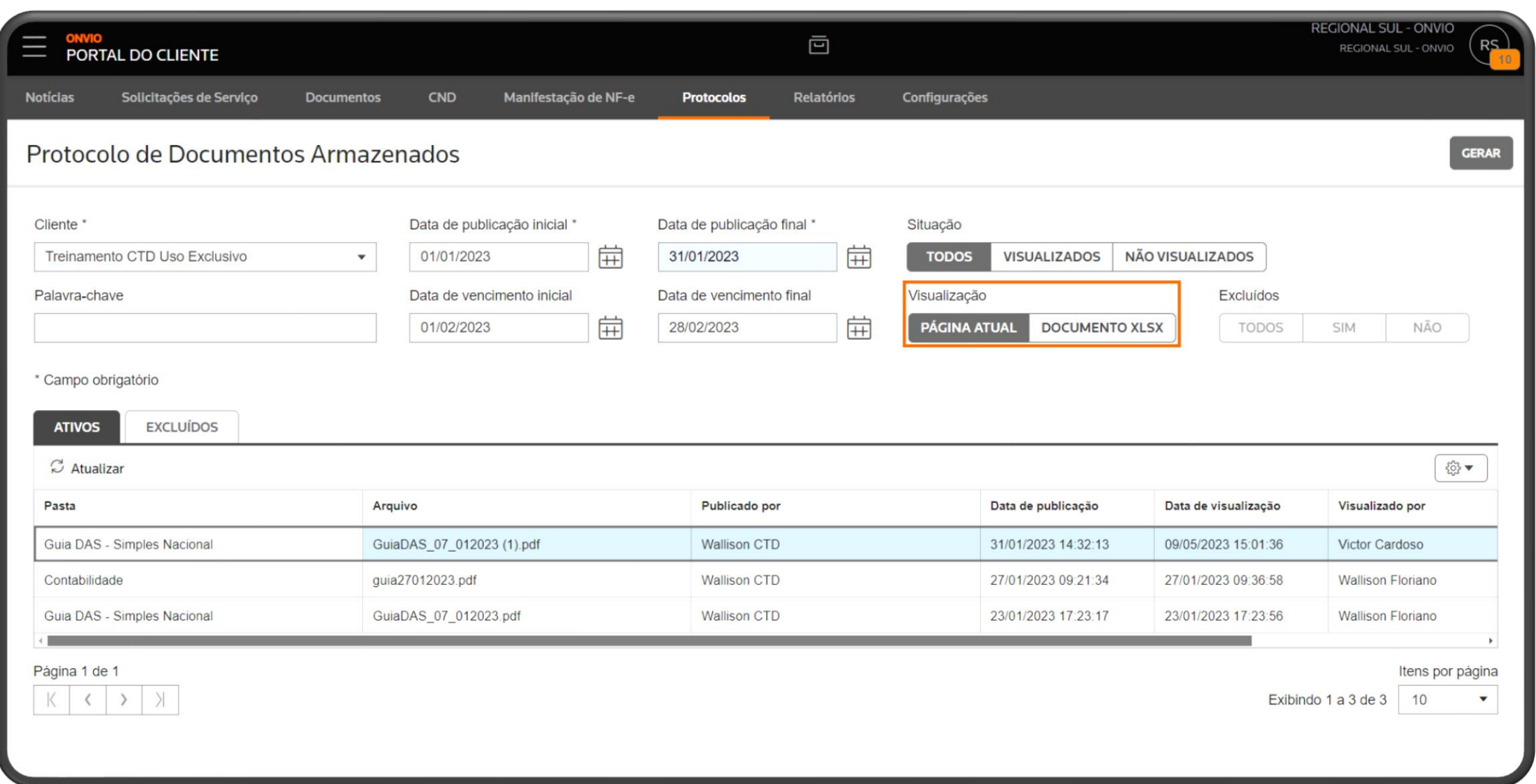

Para mais informações e orientações detalhadas sobre o uso dessa guia, acesse o link abaixo, onde disponibilizamos um vídeo com passo a passo:

#### **[Como funciona o menu protocolos?](https://suporte.dominioatendimento.com/central/faces/solucao.html?codigo=9491)**

#### <span id="page-14-0"></span>**Manifestação de NF-e**

No Portal do Cliente, você tem a possibilidade de consultar as manifestações das notas fiscais. O processo é simples: acesse o menu **Manifestação de NF-e > Habilitação de cliente.** Em seguida,

acesse **'Manifestação e consulta'** para verificar as notas fiscais disponíveis.

Para facilitar ainda mais, preparamos dicas em vídeo para ajudá-lo na configuração e consulta.

Acesse:

**[Como habilitar uma empresa para realizar a manifestação de NF-e?](https://suporte.dominioatendimento.com/central/faces/solucao.html?codigo=6028)**

**[Como realizar a manifestação de NF-e?](https://suporte.dominioatendimento.com/central/faces/solucao.html?codigo=6030)**

<span id="page-14-1"></span>**CND – Certidão Negativa de Débitos**

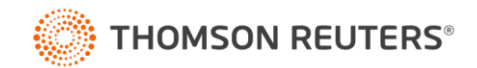

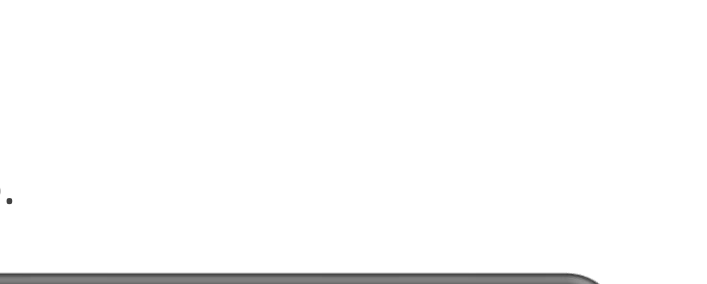

Também é possível consultar as **Certidões Negativas de Débitos (CND)** e acompanhar sua situação, data de emissão, vencimento e o órgão responsável. Para realizar essa consulta, é necessário habilitar a opção de clientes em **CND > Habilitação de clientes**. Depois, acesse **CND > Histórico de consultas** para visualizar as certidões.

É importante mencionar que as CNDs podem levar de 48 a 72 horas para estarem disponíveis para consulta.

Para obter mais orientações detalhadas sobre a configuração e consulta das CNDs, confira:

**Portal do cliente - [Como habilitar e realizar a consulta de CND?](https://suporte.dominioatendimento.com/central/faces/solucao.html?codigo=6026) [Lista de CNDs contempladas](https://suporte.dominioatendimento.com/central/faces/solucao.html?codigo=7313) [O que é consultado em cada órgão da CND?](https://suporte.dominioatendimento.com/central/faces/solucao.html?codigo=9444)**

#### <span id="page-15-0"></span>**Notícias**

Aproveite esta área para criar notícias destinadas aos seus clientes e funcionários, compartilhando informações importantes.

Dentro do menu, você encontrará três opções:

**• Painel de Leitura:** Exibe um resumo de todas as notícias compartilhadas com o usuário ativo na

sessão.

- **• Gerenciamento de Notícias:** Aqui é onde você cadastra as notícias para compartilhar com os clientes.
- **• Categorias:** Nesta seção, você pode criar categorias para organizar suas notícias, como Feriados, eSocial, Informativos, Novidades, entre outras.

Para facilitar a utilização, preparamos uma dica em vídeo com um passo a passo caso haja dúvidas:

#### **[Gerenciamento de notícias \(Cadastrar, publicar, editar e excluir\)](https://suporte.dominioatendimento.com/central/faces/solucao.html?codigo=6019)**

<span id="page-15-1"></span>**Solicitações de Serviço**

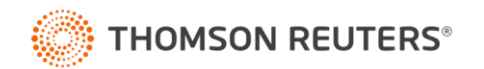

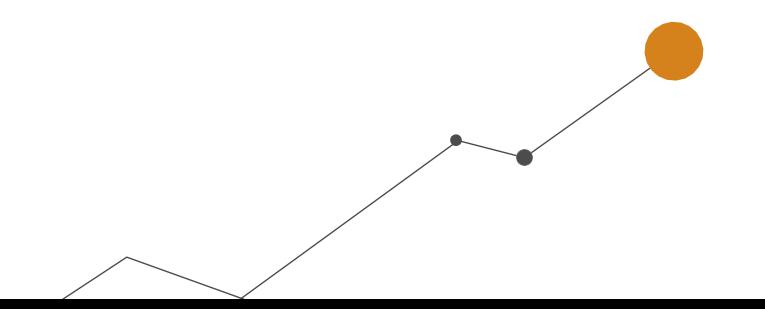

Aqui é onde você encontra todas as solicitações de serviço enviadas pelos seus clientes através do Portal do Cliente visão cliente do escritório.

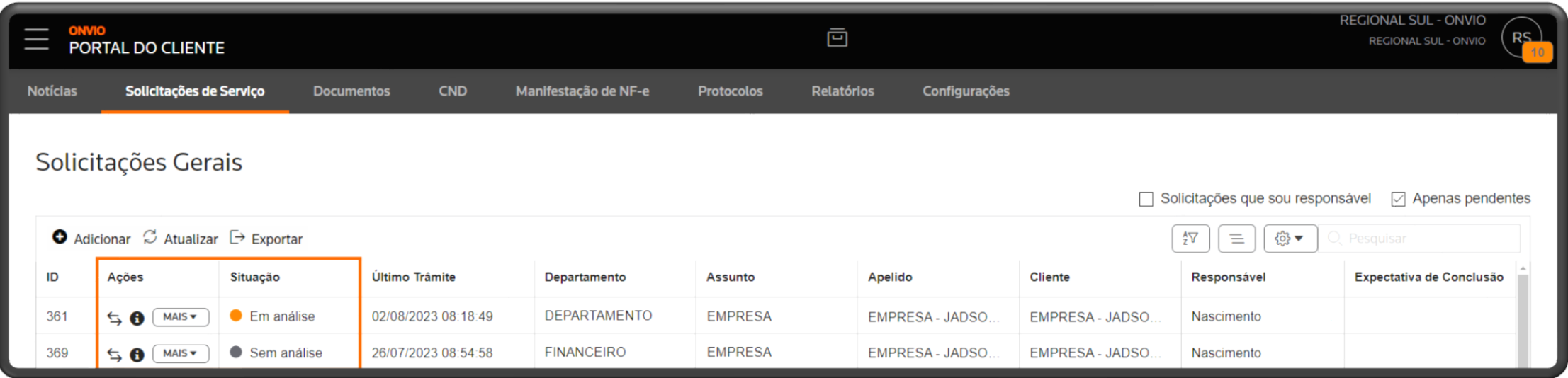

Preparamos um material completo que explica como funciona.

#### **eBook - [Passo a passo para clientes do escritório.](https://suporte.dominioatendimento.com/central/faces/solucao.html?codigo=6438)**

**Aproveite! O material está disponível para você conferir e compartilhar com seus clientes.**

Não deixe de participar dos treinamentos ao vivo sobre o Portal do Cliente. Para ver os dias e horários disponíveis, acesse a agenda:

#### **[Agenda de Treinamentos Portal do Cliente](https://suporte.dominioatendimento.com/central/faces/solucao.html?codigo=6420)**

**Participe, tire suas dúvidas, é totalmente gratuito.** 

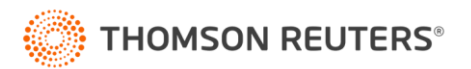

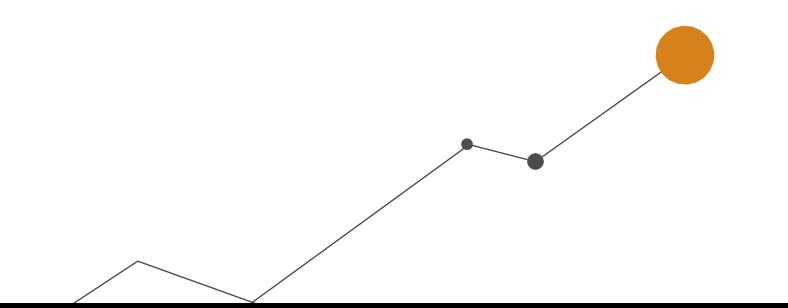

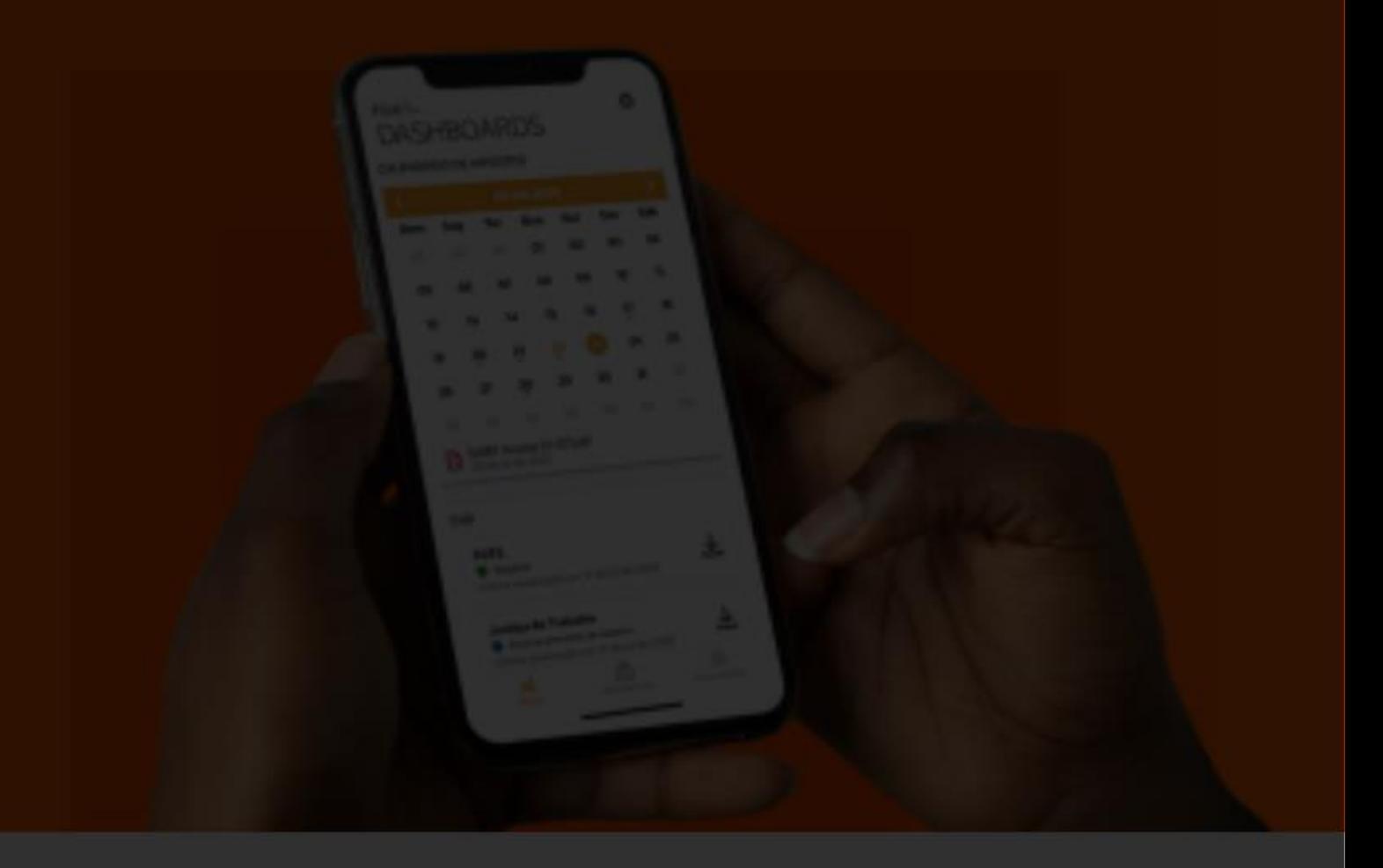

# **EBOOK ONVIO** PORTAL DO CLIENTE

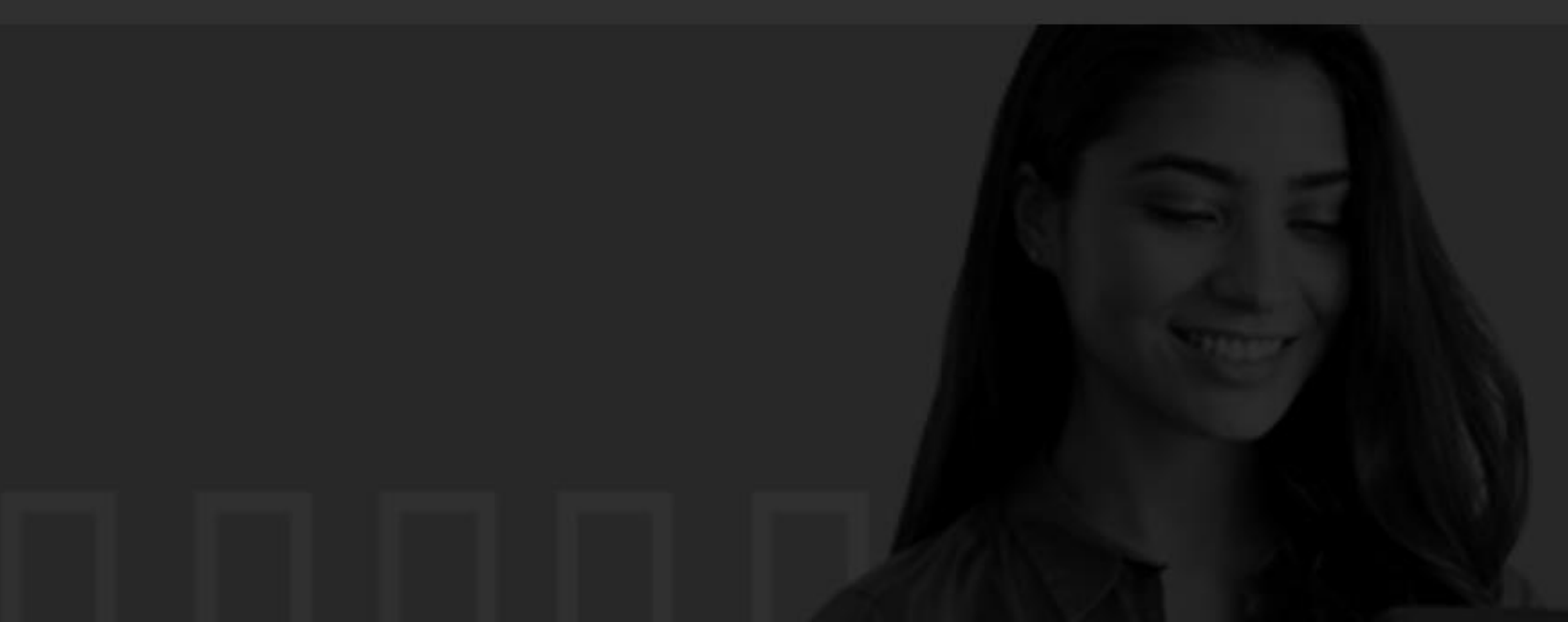

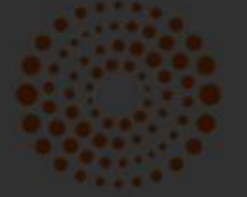

THOMSON REUTERS®

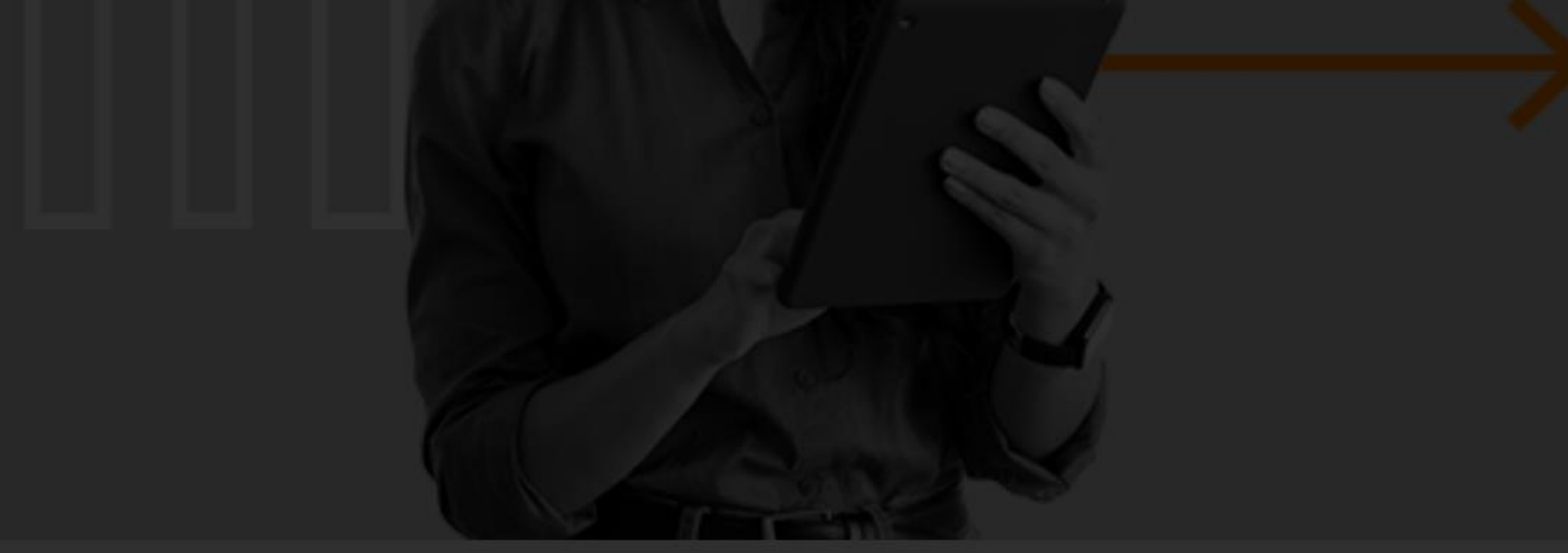